**FAST ACCURATE RELIABLE** 

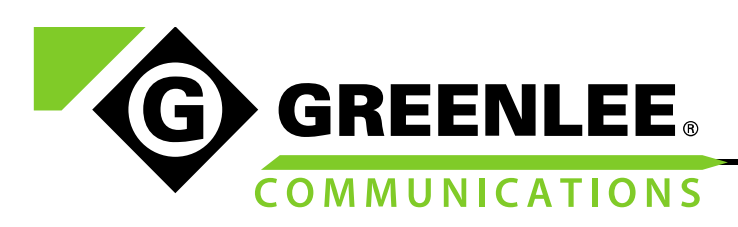

# COMMUNICATIONS | CABLE TV | FIBER | TESTING **PRODUCT MANAGER UPDATE**

## **TV220 Software Update Q3 2018: Version 1.0.0.22 October 2018**

Version 1.0.0.22 has the following changes:

- Number of files that can be saved is now 120
- TDR record now
	- Saves the reference marker location.
	- Sends the value of the window span which changes according to the pulse width
- 'Preview' of saved traces works correctly.

The instructions below outline how to update the TV220 software. The software application needs to be updated manually as there is no provision in the TV220 "platform" to manage automatic updates. The update is simple to install but each step must be followed precisely.

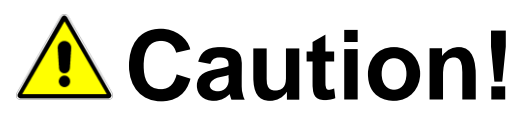

Follow these instructions carefully. Changes to other files on the TV220 could render it inoperable. Read these instructions fully before starting and do not rush this process.

## Custom Cable Tables

Note also that any custom cable types and traces on the TV220 will be entirely erased. If you need to keep these please back them up using the Greenlee Records Manager before starting and restore them after completing the update.

#### What You Need

- Microsoft Windows (XP service pack 3 or later, Vista, 7 or 10) based PC with at least one USB 2.0 port available
	- $\circ$  If you are working in an area prone to power failures it is suggested to use a portable computer with well charged battery in addition to its mains supply or use a UPS with your desktop PC
- USB cable to link TV220 to PC
- TV220 (one or more) to copy the new software to
- Ensure the TV220 battery is well charged before starting  $($  > 75%)

## TV220 USB Driver & Greenlee Records Manager

First ensure that you have the latest version of the Greenlee Records Manager (GRM) software installed on the PC you will be using to transfer the files. Installing GRM also installs the latest USB driver for the TV220. Please visit<http://www.greenleecommunications.com/downloads> and look for "CableScout® TV220"

1390 Aspen Way Vista, CA • 92081 • tel 800.642.2155 • tel 760.598.8900 • fax 760.598.5634 • www.greenlee.com

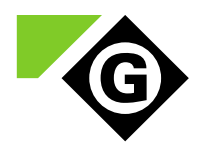

#### TV220 New Application

Please visit<http://www.greenleecommunications.com/downloads> and look for "CableScout® TV220" then download the latest version of the TV220 application. Save this ZIP file. Then unzip the content to a location you can remember; a new folder called "Longhorn" should be created.

#### Windows XP & ActiveSync

If using Windows XP you must first install [Microsoft ActiveSync](http://www.microsoft.com/en-us/download/details.aspx?id=15) on your PC; this will enable the PC to "browse" the file structure on the TV220. For Windows Vista and later versions, the capability of linking to Windows CE devices is built in via Windows Mobile Device Center.

Application Update Procedure

- 1. Switch on your PC and allow all normal start-up processes to complete.
- 2. Switch on the TV220 that needs updating and allow it to fully start.
- 3. Connect the PC to the TV220 using the USB cable.
- 4. When ActiveSync or Windows Mobile Device Center connects, right-click on the ActiveSync icon and select "Explore" or otherwise use Windows Explorer to find the "Mobile Device" (XP) or "CableScoutTV220" (7/Vista).
- 5. Move to the "\" directory...

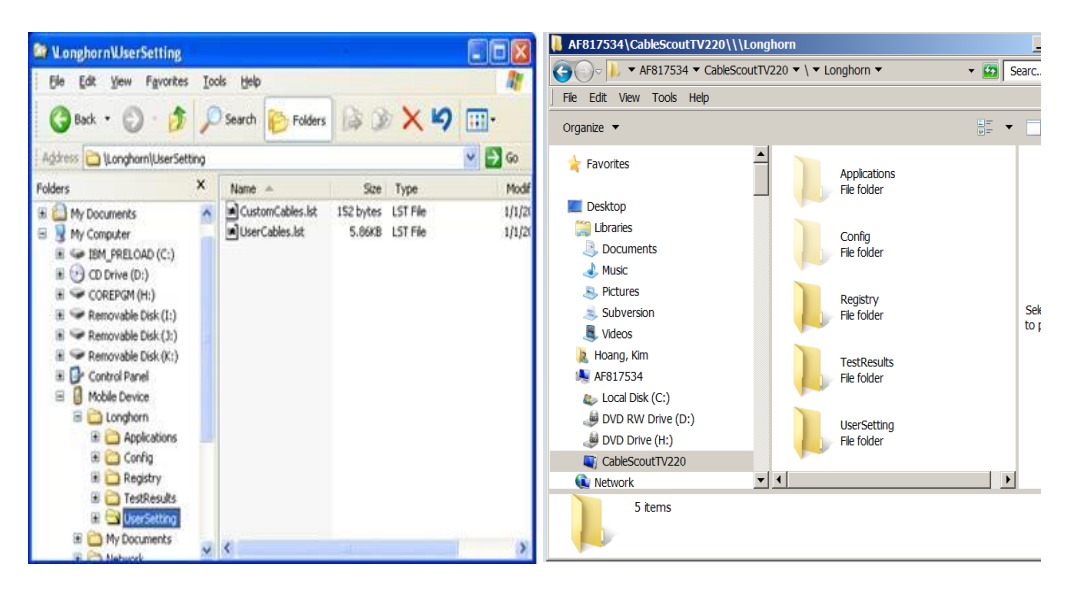

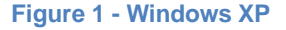

**Figure 1 - Windows XP Figure 2 - Windows 7 (or Vista)**

- 6. Open a second "Explorer" window on the PC and navigate to where you unzipped the new application folder "Longhorn".
- 7. Copy the new "Longhorn" folder to the TV220 at "\" to replace the existing one.
- 8. Once all progress is completed, switch off the TV220.
- 9. Disconnect the TV220 from the USB cable.
- 10. Switch on the TV220 and ensure that the software version is reported as "1.0.0.22".

1390 Aspen Way Vista, CA • 92081 • tel 800.642.2155 • tel 760.598.8900 • fax 760.598.5634 • www.greenlee.com